# **オーディオプロセッサー DB64-FM**

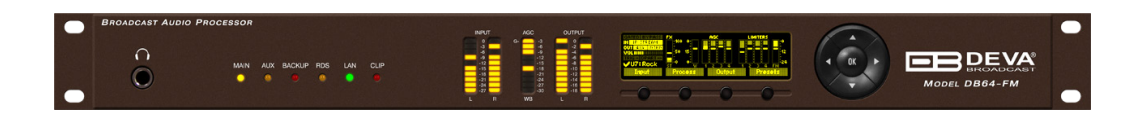

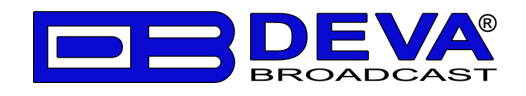

## **■安全上のご注意**

取扱説明書には、お使いになる方や他の人への危害と財産の損害を未然に防ぎ、安全に正しくお使いいただくために、 重要な内容を記載しています。以下の注意事項をよくお読みの上、正しくお使いください。

注意事項は危険や損害の大きさと切迫の程度を明示するために、誤った扱いをすると生じることが想定される内容を次 の定義のように「警告」「注意」の二つに区分しています。

この表示を無視して誤った取り扱いをすると、死亡または重傷を負う可能性が想定される 内容です。 この表示を無視して誤った取り扱いをすると、傷害を負う可能性または物的損害が発生 する可能性が想定される内容です。 **警告 注意**

この表示を無視して誤った取り扱いをすると、死亡また は重傷を負う可能性が想定される内容です。

- 必ず本体に記載のある定格電圧の範囲内でご使 用ください。異なる電源で使用すると火災や感電の 原因になります。
- 付属の電源コードは本機専用です。ほかの製品に 使用するとコードの破損や火災、感電の原因になり ます。
- 使用する電源電圧に応じて適切な電源コードをご 使用ください。火災や感電の原因になります。付属 の電源ケーブルを他の製品に使用しないでください。
- 雷源コードの上に重い物をのせたり、熱器具に近づ けたり、無理に引っ張ったりしないでください。コードが 破損して火災や感電の原因になります。電源コード が傷んだら(断線や芯線の露出など)、直ちに使用 を中止し販売店に交換をご依頼ください。
- 水が入った容器や金属片などを、機器の上に置か ないでください。こぼれたり、中に入ったりすると、火 災や感電の原因となります。
- 万一、落としたり筐体を破損した場合は、直ちに使 用を中止し、修理を依頼してください。そのまま使用 すると、火災の原因となります。
- 雷が鳴り出したら、金属部分や電源プラグに触れな いでください。感電の恐れがあります。
- 煙がでる、異臭がする、水や異物が入った、破損し た等の異常がある時は、ただちに電源プラグをコンセ ントから抜き、修理を依頼してください。異常状態の まま使用すると、火災や感電の原因となります。
- 分解や改造は行わないでください。お客様が保守で きる部品は、内部にはありません。分解や改造は保 証期間内でも保証の対象外となるばかりでなく、火 災や感電、故障の原因となります。
- 本製品は事業用電気工作物のため、一般用電気 工作物に接続して用いることは出来ません。

**警告 注意**

この表示を無視して誤った取り扱いをすると、傷害を負 う可能性または物的損害が発生する可能性が想定さ れる内容です。

- 不安定な場所に設置しないでください。落下による けがの原因となります。
- 以下のような場所に設置しないでください。
	- 直射日光の当たる場所 湿気の多い場所
	- ・ 温度の特に⾼い場所、または低い場所
	- ・ ほこりの多い場所 イント 振動の多い場所
- 機器をラックに設置する場合は、必ず専用のラックマ ウント金具(オプション)を使用し、重量を支えるため に全てのネジをしっかり固定してください。落下すると、 けがや器物を破損する原因となります。
- 配線は、電源コードを抜いてから説明書に従って正 しく行ってください。電源コードを差し込んだまま配線 すると、感電する恐れがあります。また、誤配線によ るショート等は火災の原因となります。
- 機器の移動は、電源プラグをコンセントから抜き、他 の機器との接続を全て外してから行ってください。
- ぬれた手で電源プラグを抜き差ししないでください。 感電の原因となります。
- 電源プラグを抜くときに、電源コードを引っ張らないで ください。コードが傷つき火災や感電の原因となりま す。

**<フロントパネル>**

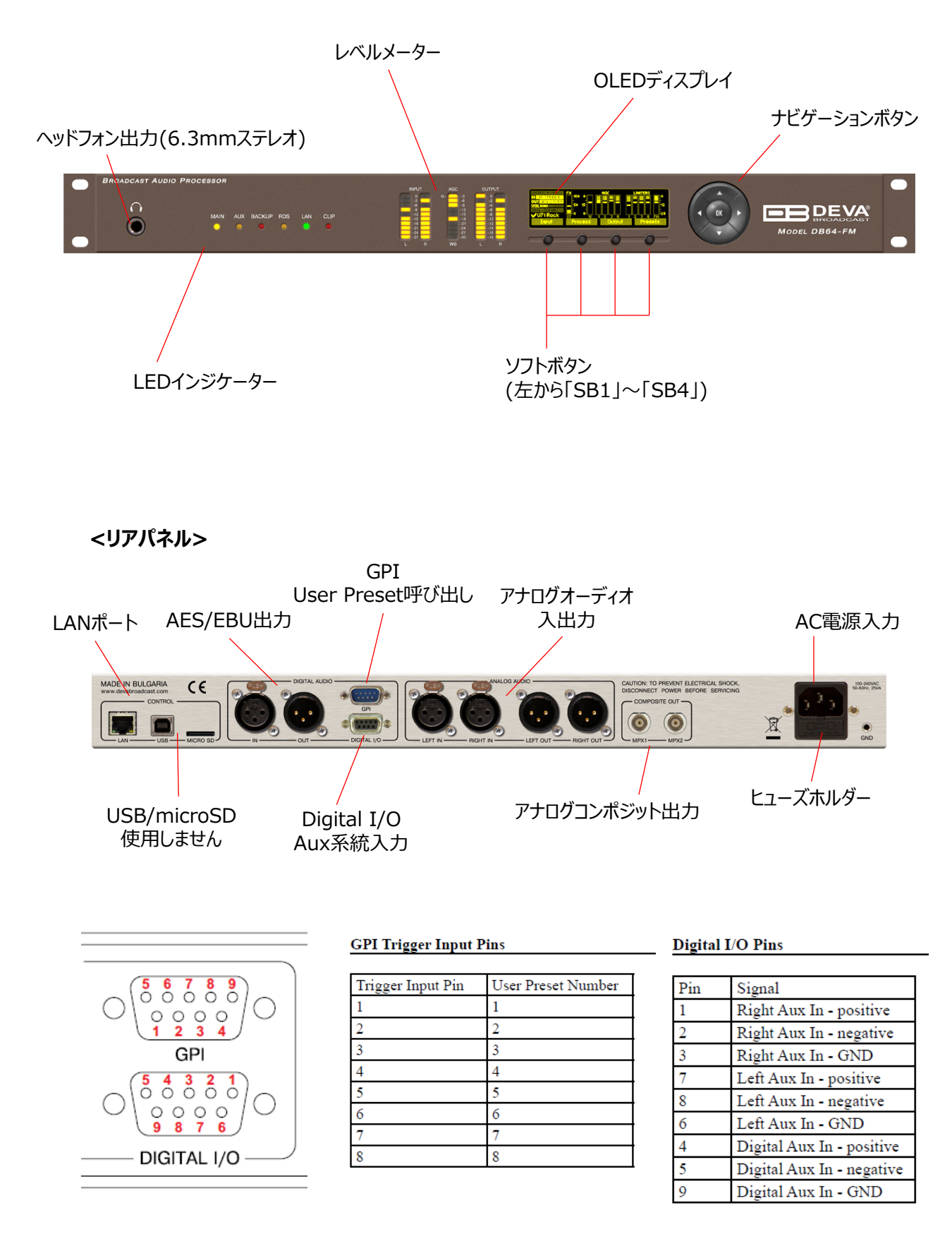

# **<本体フロントパネル編>**

#### **メイン操作画面**

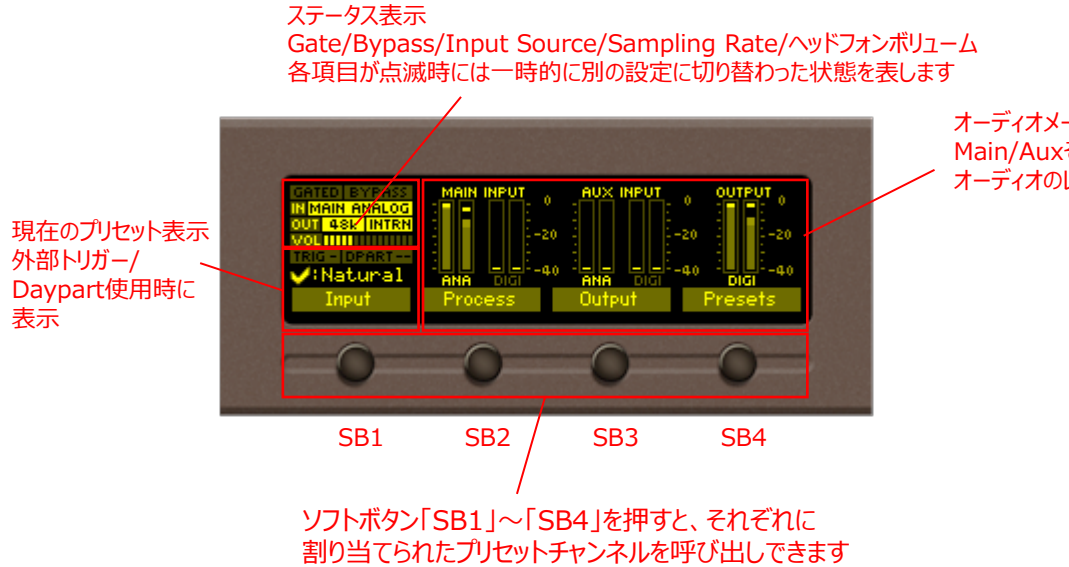

オーディオメーター Main/Auxそれぞれ入力されている オーディオのレベルを表示します

#### ナビゲーションボタン

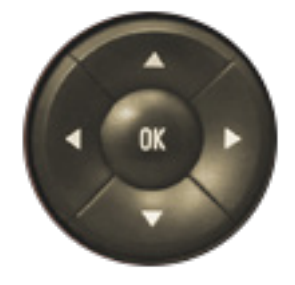

「↑」・・・Home画面の表示ページを切り替えます 「↓」・・・Home画面の表示ページを切り替えます 「←」・・・ヘッドフォン出力のボリュームを変更 「→」・・・ヘッドフォン出力のボリュームを変更 「OK」・・・メニュー画面の呼び出し

## **メニュー画面**

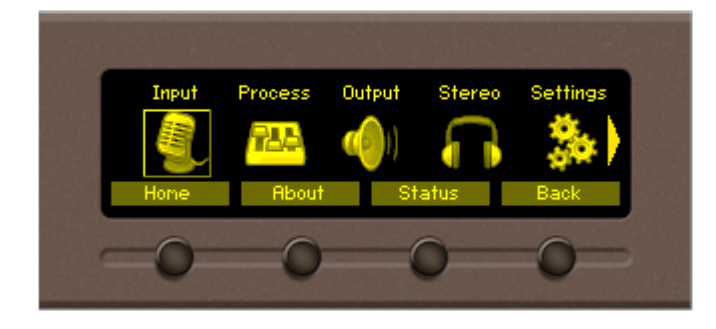

ナビゲーションボタンの「←」「→」で選択し 「OK」で決定して各設定画面へ移動します

Input・・・入力ソース・レベルの設定 Process・・・プロセッサーの設定 Output・・・オーディオ出力の設定 Stereo・・・コンポジット出力に関する設定 Settings・・・機器の設定 RDS・・・日本国内では使用しません Presets・・・各種プリセットの呼出・保存 Status・・・現在のステータスの確認

# **<Webブラウザ編>**

# **1.ログイン**

同じネットワーク上にあるPC等のブラウザのアドレスバーにDB64-FMのIPアドレスを入力し、アクセスします

本体に設定されているIPアドレス等の設定は 「Settings」→「Communication」→「Ethernet」で確認できます 「Settings」→「Communication」→「General Setup」→「HTTP」がEnableになっていることを 確認してください

**※出荷時IPアドレスは 192.168.100.110 です**

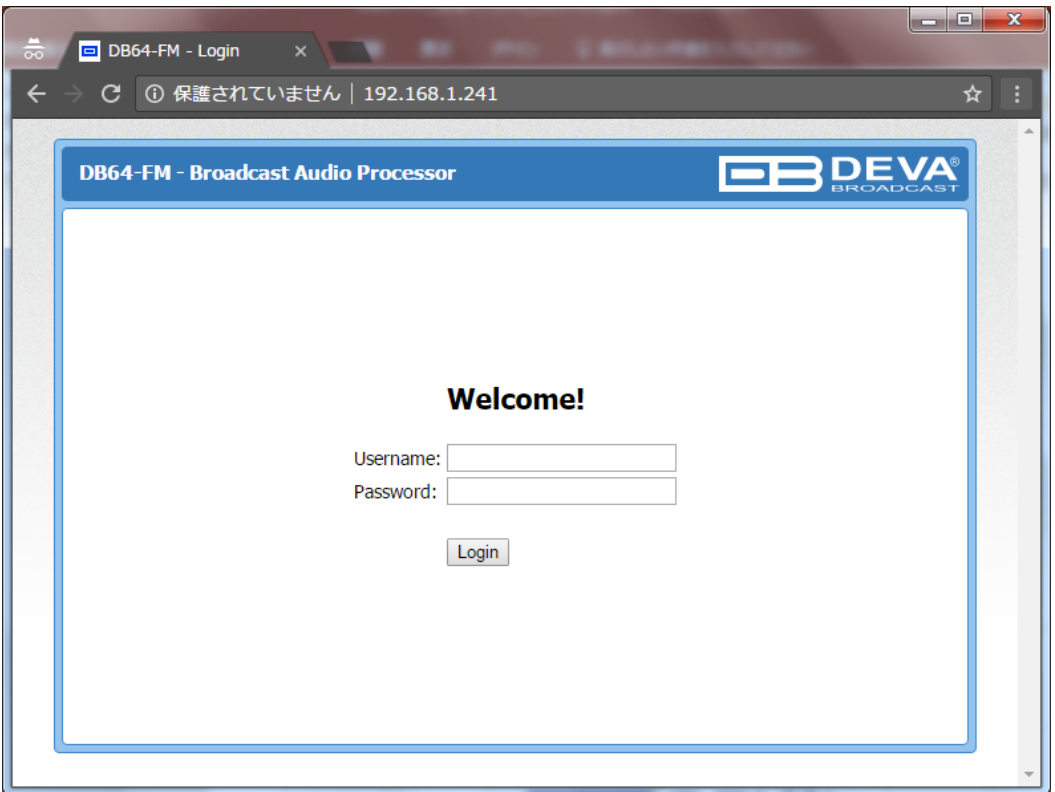

※Microsoft Edge、Chrome、Firefoxで動作確認済み

ログイン画面が表示されたらUsernameとPasswordを入力してログインします。 初期設定では Username: 「admin」 / Password: 「pass」 (アドミニストレータ権限) もしくは、 Username: 「user」 / Password: 「pass」 (ユーザー権限)

フロントパネルのメニューからは「Settings」→「Security」→「Remote Access」で確認できます

#### **<Webブラウザ編>**

#### **2.メイン画面**

ログインが完了するとStatus画面が表示されます 各種メーターとステータスが表示されます Operate・・・プロセッサーが機能します

# Bypass・・・プロセッサーを部分の機能を停止して出力

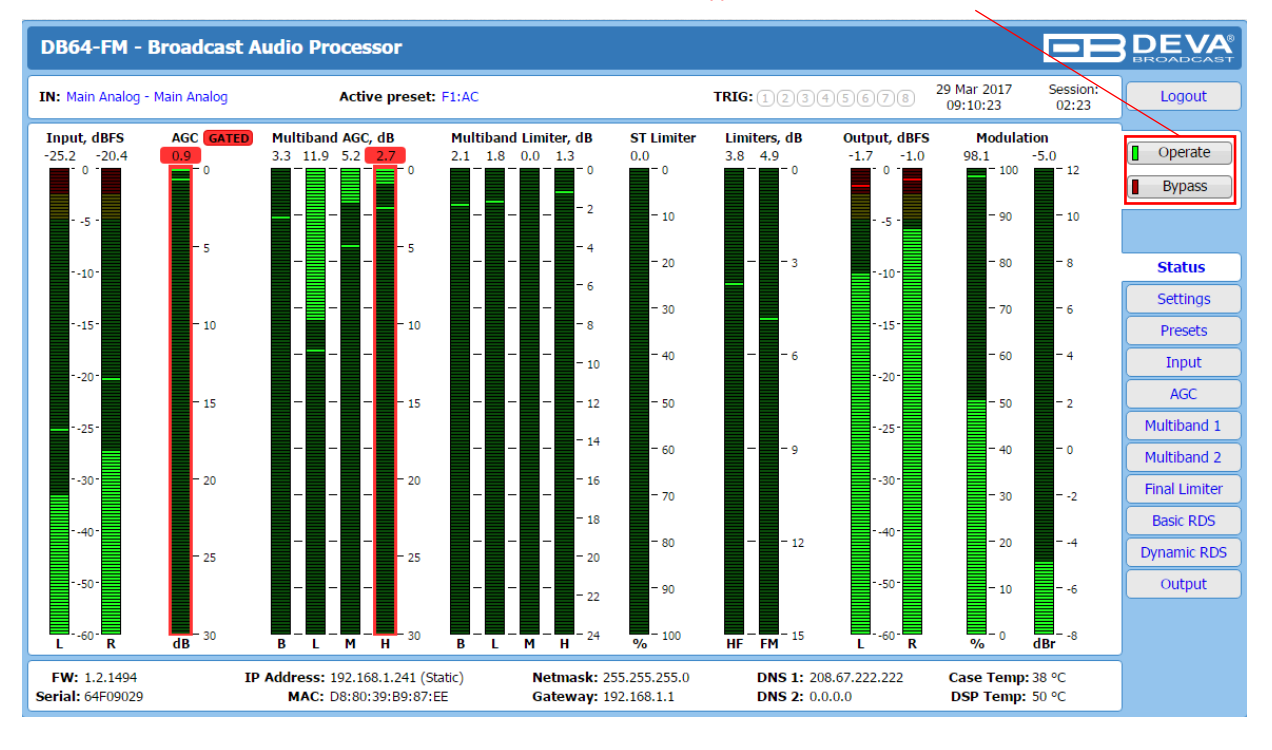

#### Settings:

本体の時刻設定、ログの保存期間、ログインIDとパスワード、 各種ネットワーク、Daypart(曜日ごとの自動プリセット呼出機能)、ファームウェア更新、ログ取得など

#### Presets:

Factory Presets、User Presets、GPI TriggerおよびDaypartのOn/Offの設定など

#### Input:

入力ソース選択、入力レベル調整、Fallback(無音検出時の切替)設定、テストトーン出力、 リファレンスレベル設定など

#### AGC:

入力段にかかるAGCおよびAGC Gateの設定、High Pass Filterの設定

#### Multiband 1:

マルチバンドエフェクトのクロスオーバー周波数の設定(4バンド)、各バンドのAGC設定

Multiband 2:

各バンドのリミッター設定、各バンドのEQ設定

Final Limiter:

Stereo Limiter、HF Limiter、プリエンファシス、FM Limiter

Undo、Redo機能が有効 ページを移動するまでは Undo、Redoで音質比較が 出来ます

**<Webブラウザ編>**

# **2.メイン画面(つづき)**

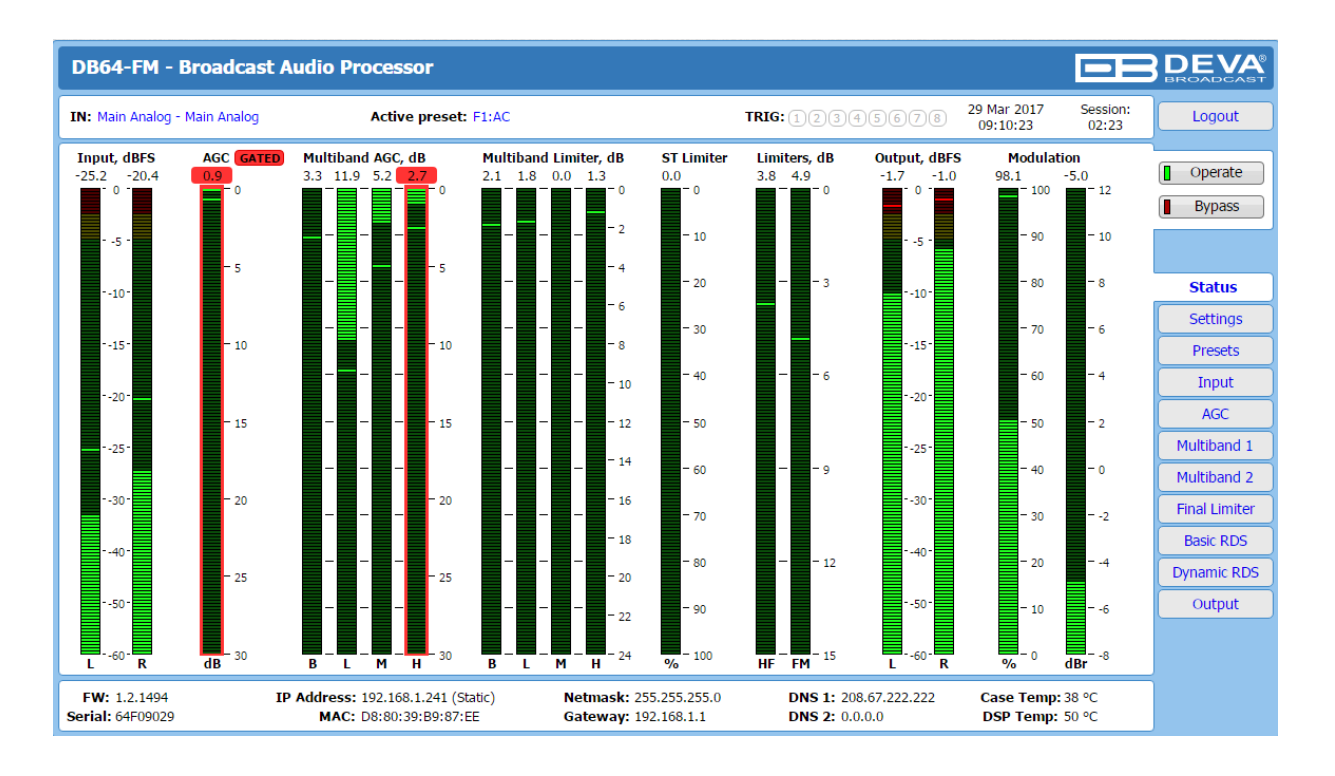

Basic RDS: 日本国内では使用しません

Dynamic RDS: 日本国内では使用しません

#### Output:

AES出力のOn/Off、レベル、サンプリング周波数の設定、アナログ出力のレベル設定、 パイロット信号の設定、アナログコンポジット出力およびリミッターの設定、ヘッドフォン出力の設定

Undo、Redo機能が有効 ページを移動するまではUndo、Redoで音質比較が出来ます

#### **<Webブラウザ編>**

## **3.Settings**

#### **<Genelal>**

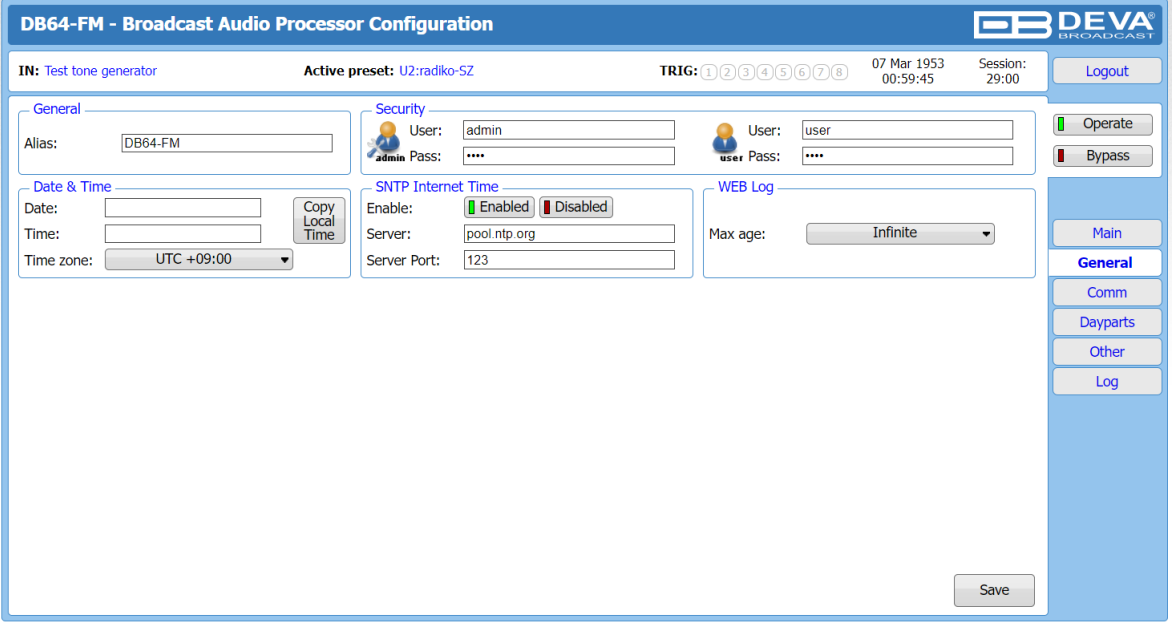

Genelal

Alias : ユニット名を設定します。

**Security** 

ログインするためのユーザー名とパスワードを設定します。

Admin … デバイスのすべての設定へアクセス可能 User … 設定変更は不可。モニタリングのみ

Date & Time

デバイスの時刻設定

SNTP Internet Time 有効にすると時刻をミリ秒単位でインターネット・タイム・サーバと自動的に同期します。 \*現在地に最も近いサーバーを指定すると、精度が向上します。

#### **<Webブラウザ編>**

#### **4.Settings**

#### **<Comm>**

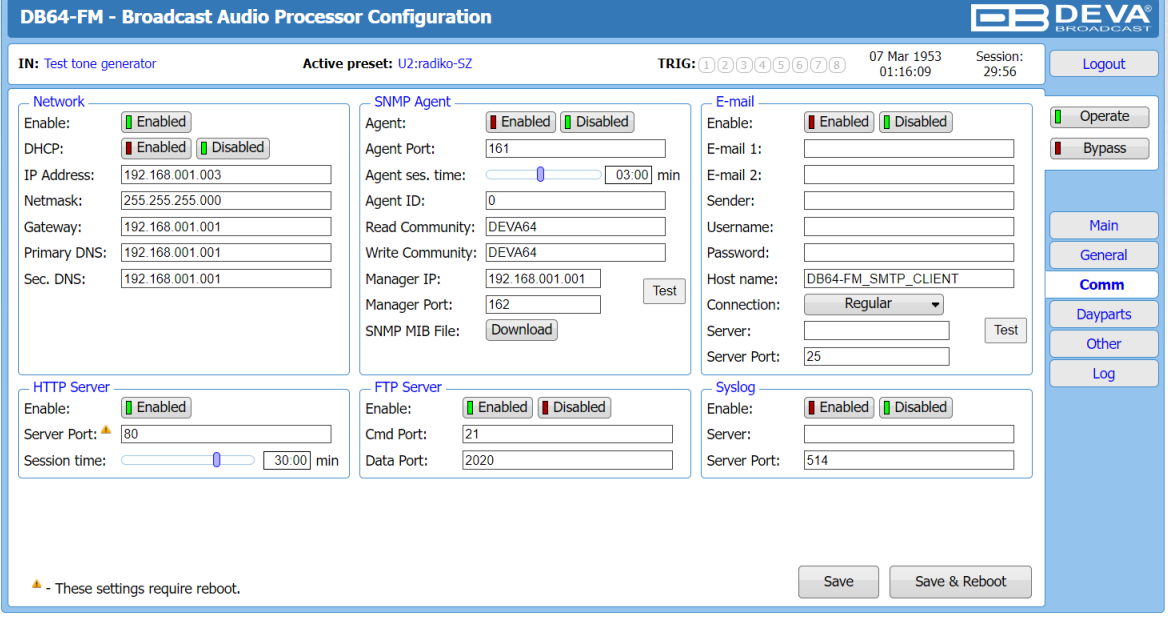

#### Network

デバイスのIPアドレス等の設定をします。

#### SNMP Agent

SNMP関連の設定をします。 MIBファイルのダウンロードはここから可能です。

#### E-mail

アラーム発生時にここで登録したアドレスにメールを送信します。 この機能を使用するためには別途メールサーバーが必要です。

#### **HTTP Server**

Server Port : WEB設定画面へアクセスされる際のポート番号です。 変更した場合は再起動が必要です。デフォルトは80になります。

Session Time :無操作時に自動的にログアウトするまでの時間を設定します。

FTP Server FTPサーバー設定

**Syslog** Syslogを使用する際の設定

#### **<Daypart>**

ラジオのタイムテーブルに基づいたプリセットを変更するスケジュールを作成できます。

**<Webブラウザ編>**

#### **4.Settings**

#### **<Other>**

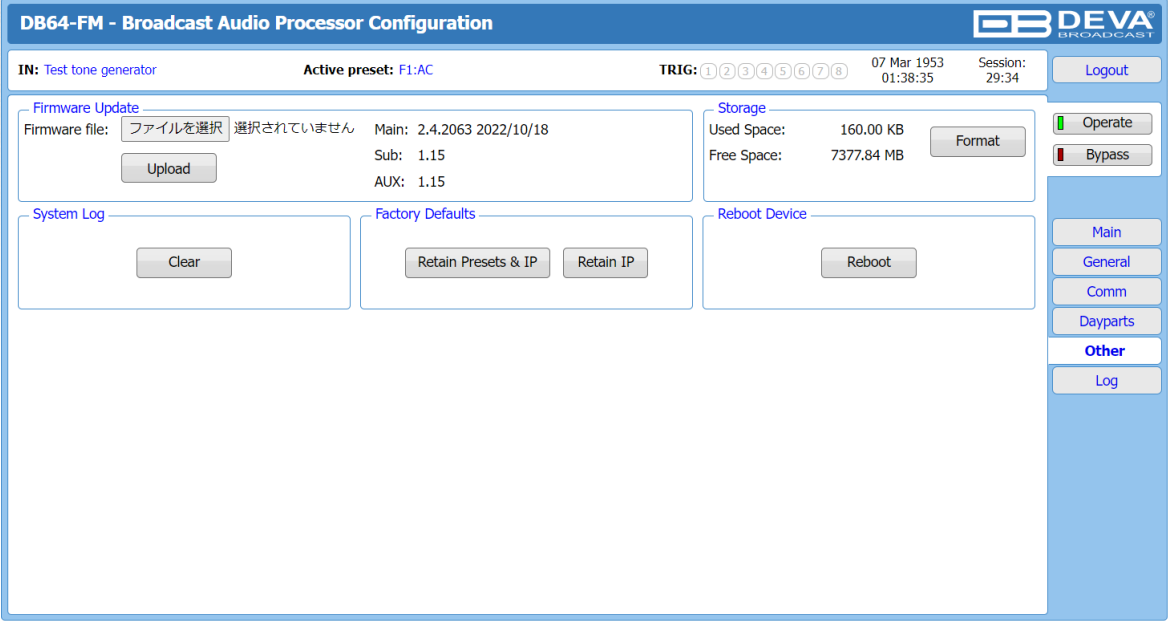

Firmware Update ファイルを選択からPC上のファームウェアファイル(.bin)を選択し、 Updateを押すとファームウェアアップデートが開始されます。 完了後は自動的に再起動されます。

\*ファームウェアはDEVA社の製品ページからダウンロード可能です。 \*ファームウェアアップデートの際は音声が数秒程度途切れますのでご注意ください。

**Storage** 挿入されているmicroSDカードの使用状況が確認できます。 フォーマットも可能です。

System Log ログのクリアを実行できます。

Factory Default

Retain Presets & IP :プリセットとIP設定以外を工場出荷時に戻します。

Retain IP :IP設定以外を工場出荷時に戻します。

Reboot Device デバイスを再起動させます。

**<Log>** ログの確認ができます。

#### **<Webブラウザ編>**

#### **5.Presets**

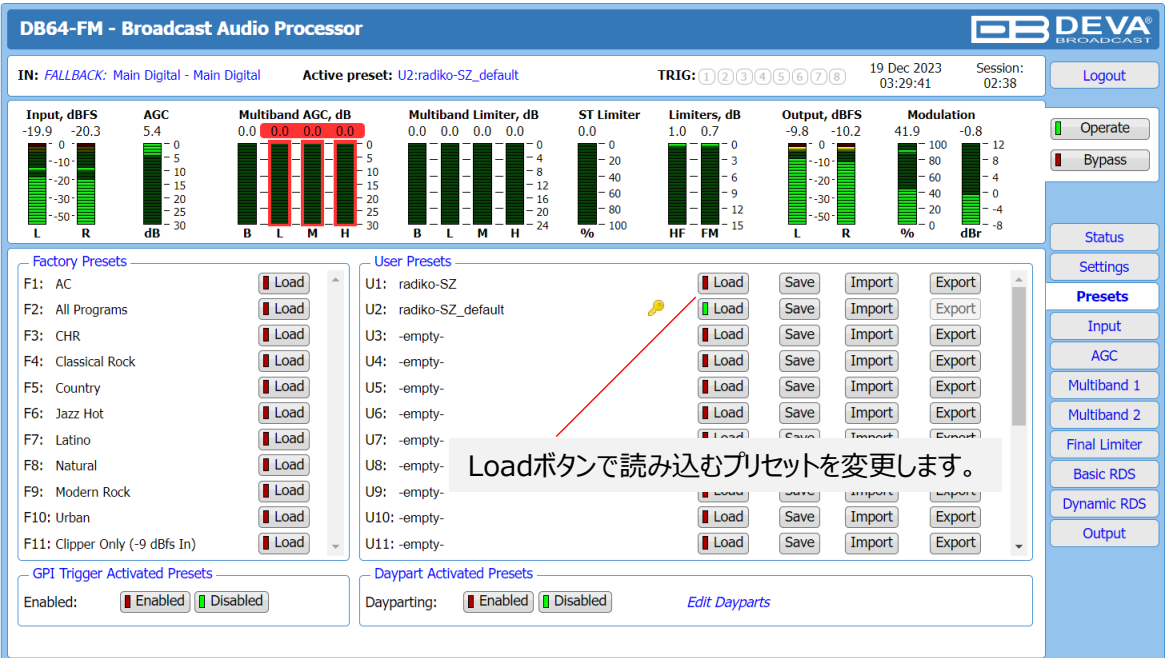

Factory Presets メーカーが用意しているデフォルトのプリセットです。 音楽のジャンル別に適した内容になっています。

Use Presets ユーザーが作成できるプリセットです。 プリセットはAGC、Multiband1,2、Final Limiterの設定内容が保存されます。 設定調整が完了したら Save を押すことでその設定が保存されます。

\*すでにプリセットが保存されていても上書きで保存されますのでご注意ください。

GPI Trigger Activated Presets GPIを利用したUse Presetsの切替えが可能になります。 切替えられるプリセットはU1~U7です。

Daypart Activated Presets Daypart機能を利用したプリセットの切替えが可能になります。

#### **<Webブラウザ編>**

#### **5.Presets(続き)**

## **<<プリセットのエクスポート方法>>**

1.エクスポートしたいプリセットの[Export]ボタンを押します。

2.下記ウインドウが表示されます。 Keyは入力したパスワードでプリセットにロックをかけることが可能です。 Serialはインポートするデバイスをシリアル番号で制限することが可能です。 KeyもSerialも空欄にすることも可能です。

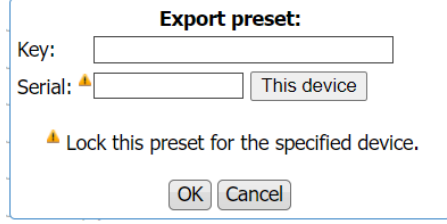

[OK]を押すとPCにプリセットがエクスポートされます。

# **<プリセットのインポート方法>**

1.インポートしたい位置の [Import]ボタンを押します。

2.下記のウインドウが表示されます。

[ファイルを選択]ボタンを押してPCからインポートするプリセットを選択してください。 プリセットにパスワードロックをかけている場合はKeyにパスワードを入力します。

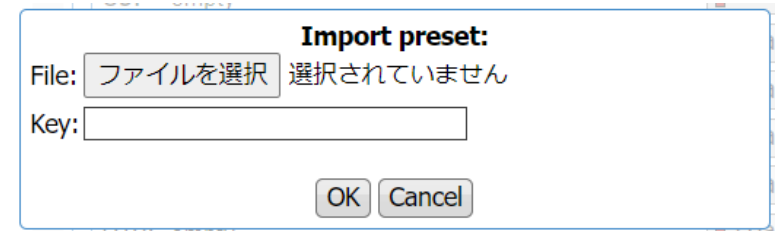

[OK]を押すとPCにプリセットがインポートされます。

\*すでにプリセットが保存されていても上書きでインポートされますのでご注意ください。

# **<Webブラウザ編>**

# **5.Presets(続き)**

# **Radiko®用のプリセットについて**

#### Radiko®へ送る音声のコンプレッサーとして本機をご使用する場合は、登録されている Radiko®用のプリセット **radiko-SZ** をご使用ください。

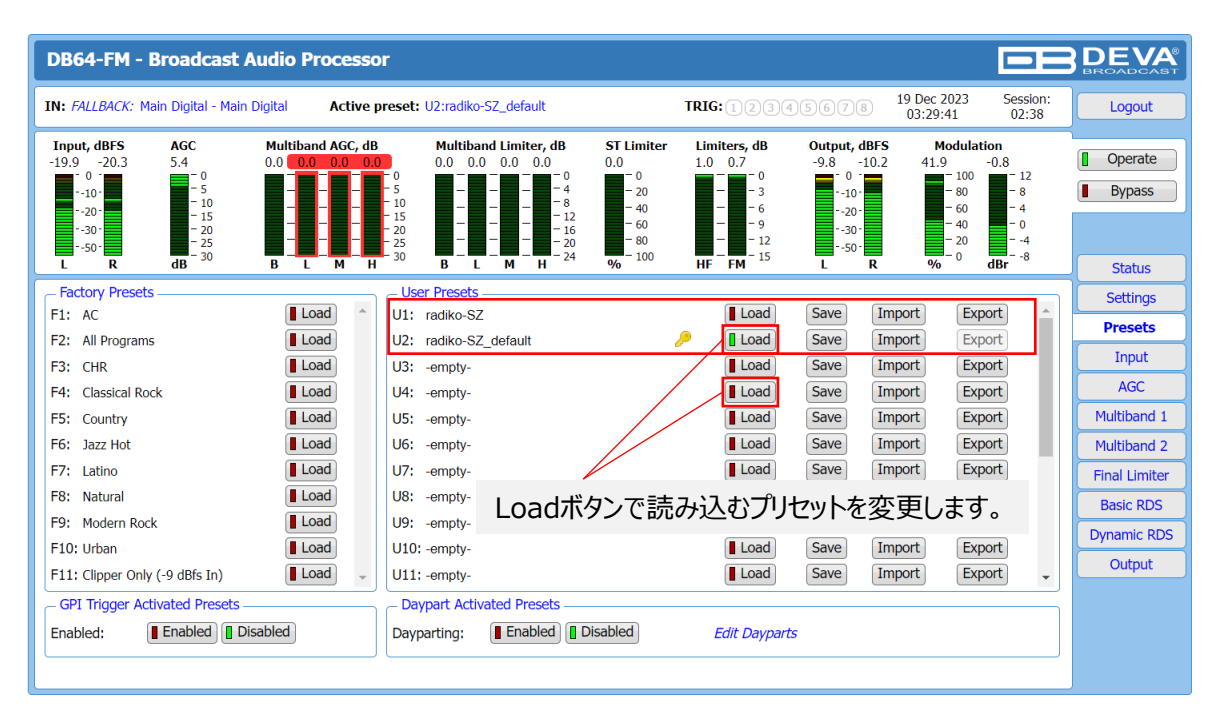

Radiko®用のプリセットはU1とU2に登録されていますの。

U1はパラメータ(AGC,Multiband1/2,Final Limiter)の調整が可能です。

U2はRadiko®用のデフォルトパラメータとなり、パラメータの変更はできません。 U1を変更してしまって元に戻したい場合にご使用ください。

パラメータを調整される場合は、調整前にプリセットをエクスポートしておくことを推奨いたします。

#### **パラメータ調整について**

AGC,Multband1&2,Final limiterを調整することで音に色付けが可能です。

音声の出力レベルを調整したい場合 設定画面左の**AGC**を選択し、AGCセクション内の**Drive**の設定値を調整します。 Drive 値を大きくするとゲインが増加し出力レベルも増加します。

**Multiband2**を選択し、各周波数のDrive値を調整することで低音を大きくしたり高 音を小さくするなどの調整が可能です。

# **<Webブラウザ編>**

# **6.Input**

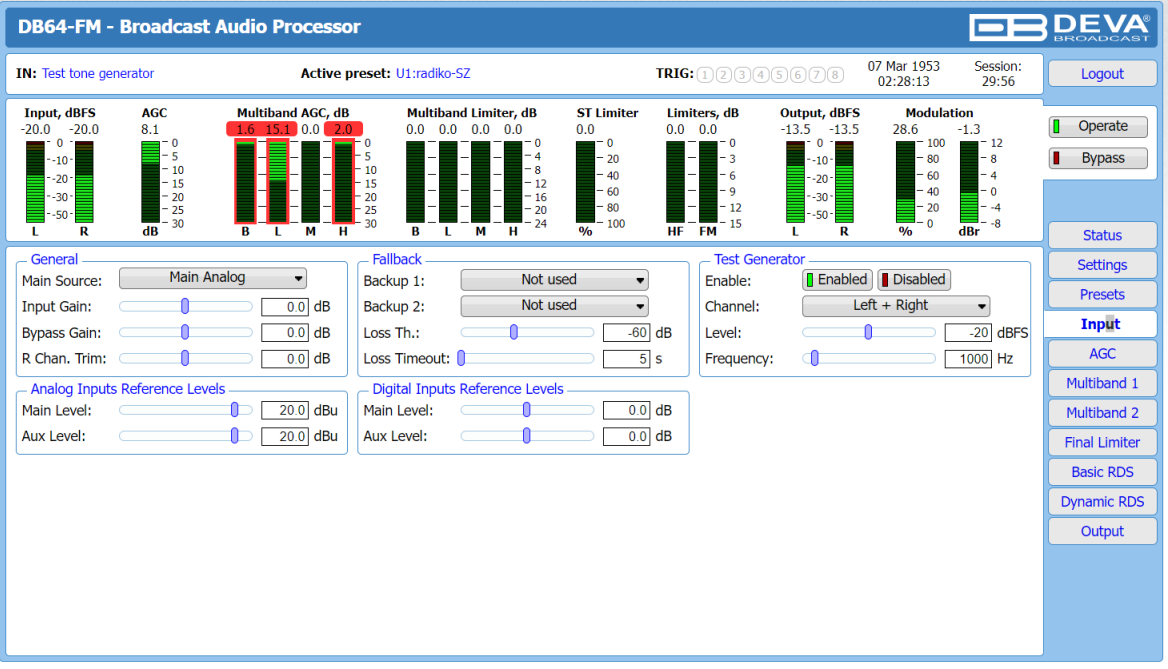

#### General

Main Source : 入力ソースを選択します。 Input Gain :入力ゲインの調整をします。 Bypass Gain : バイパス時のゲインを調整します。 R Chan. Trim : 入力ソースからRchのみトリム調整をします。

#### Fallback

Backup 1,2 : メインソースが無音になった時のバックアップソースを選択します。<br>Loss Th インス無音検知の閾値レベルを調整します。 :無音検知の閾値レベルを調整します。 Loss Timeout :無音検知時間を調整します。

Test Generator

テスト信号のレベルや周波数の設定をします。

Analog Inputs Reference Levels アナログ基準レベルになります。デフォルトでは 20dBu入力を0dBFSとしています。

Digital Inputs Reference Levels デジタル基準レベルになります。

## **<Webブラウザ編>**

# **7.Output**

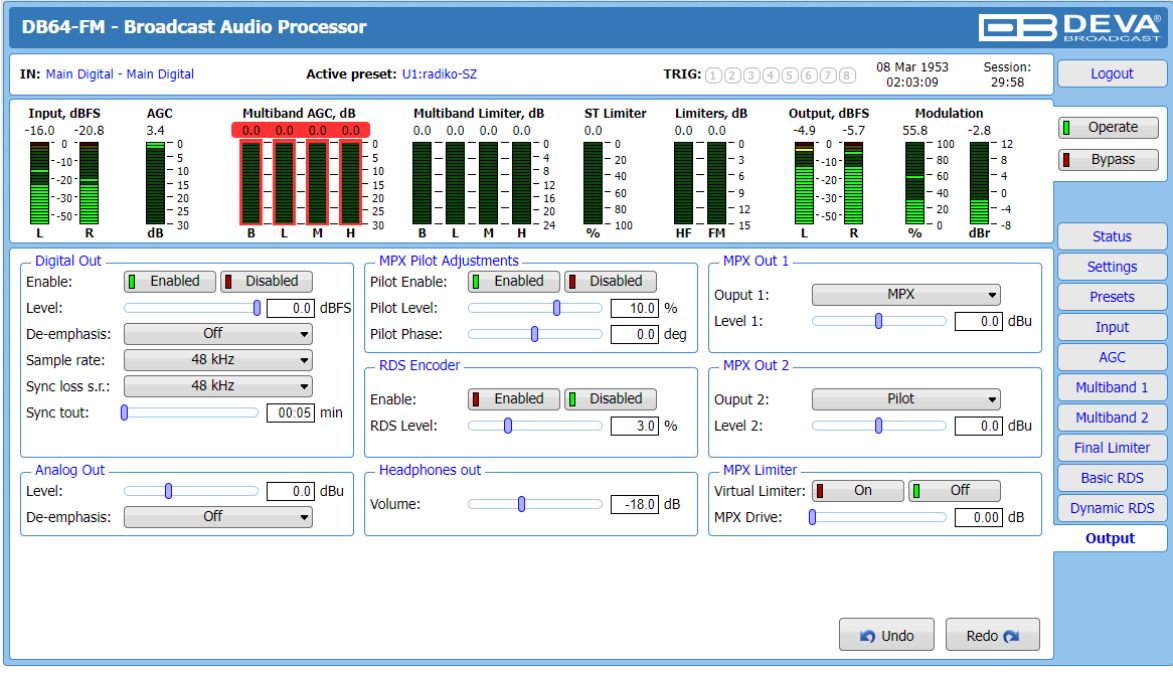

#### Digital Out

デジタル出力の設定をします。 Sample rateの設定で外部同期(External Sync)を選択した場合は デジタル出力でのオーディオの損失を防ぐために、Sync loss s.r.とSync toutを設定する 必要があります。同期信号が定義されたSync toutの時間失われると、 内部同期 (Sync loss s.r.で指定されている値) に切り替わります。

MPX Pilot Adjustments パイロット信号の設定をします

MPX Out 1,2

MPXポートから出力する信号(MPX,Pilot)の設定をします。

MPX Limiter MPX信号のリミッターを設定します。

Analog Out アナログ出力の設定をします。

Headphones Out アナログ音声出力の設定をします。

RDS Encoder 日本では使用しません。

#### **PROCESSING PATH**

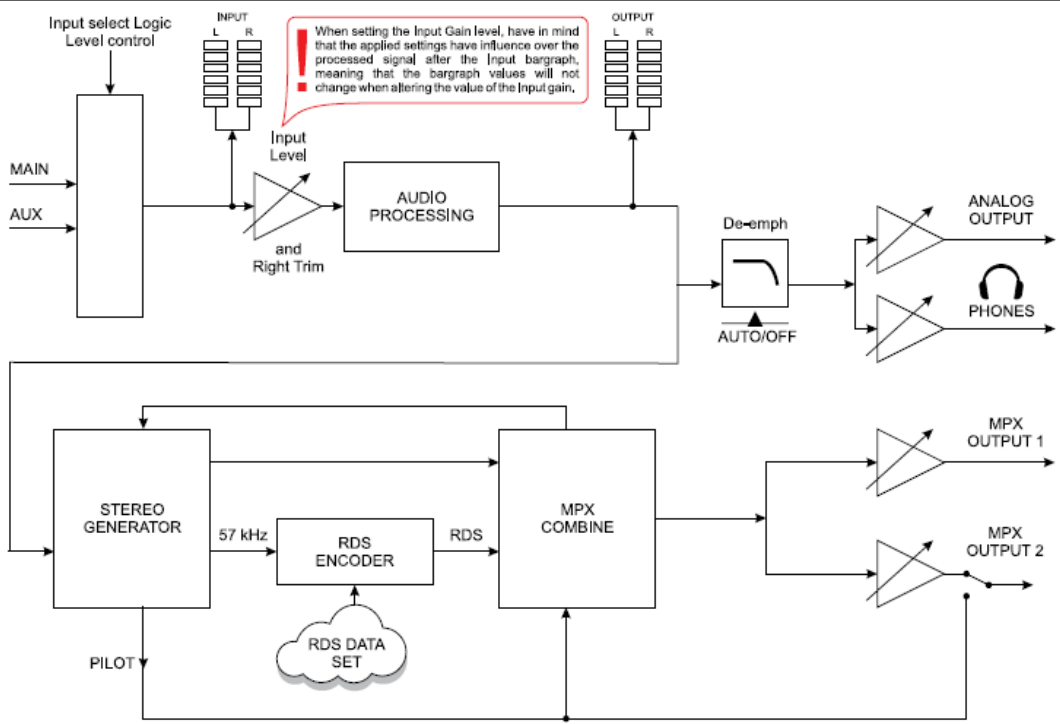

#### **AUDIO PROCESSING EXPLAINED**

![](_page_15_Figure_4.jpeg)

![](_page_15_Figure_5.jpeg)

![](_page_15_Figure_6.jpeg)

![](_page_16_Picture_14.jpeg)

# **④その他仕様 -2**

![](_page_17_Picture_10.jpeg)

# MEMO

![](_page_18_Picture_8.jpeg)

![](_page_19_Picture_0.jpeg)

●この製品を安全にお使いいただくために、設置・運用には十分な安全対策を行ってください。

- ●商品写真やイラストは、実際の商品と一部異なる場合があります。
- ●掲載内容は発行時のもので、予告なく変更されることがあります。変更により発生したいかなる損害に対しても、弊社は責任を負いかねます。
- ●記載されている商品名、会社名等は各社の登録商標、または商標です。

![](_page_19_Picture_5.jpeg)

ヒビノインターサウンド株式会社 〒105-0022 東京都港区海岸2-7-70 TEL: 03-5419-1560 FAX: 03-5419-1563 E-mail: info@hibino-intersound.co.jp https://www.hibino-intersound.co.jp/